## **Инструкция по установке C# (Visual Studio Community) для проведения КЕГЭ на территории г.о. Тольятти**

1. Скачать exe-файл по ссылке: [https://visualstudio.microsoft.com/ru/thank-you](https://visualstudio.microsoft.com/ru/thank-you-downloading-visual-studio/?sku=Community&rel=15)[downloading-visual-studio/?sku=Community&rel=15#](https://visualstudio.microsoft.com/ru/thank-you-downloading-visual-studio/?sku=Community&rel=15)

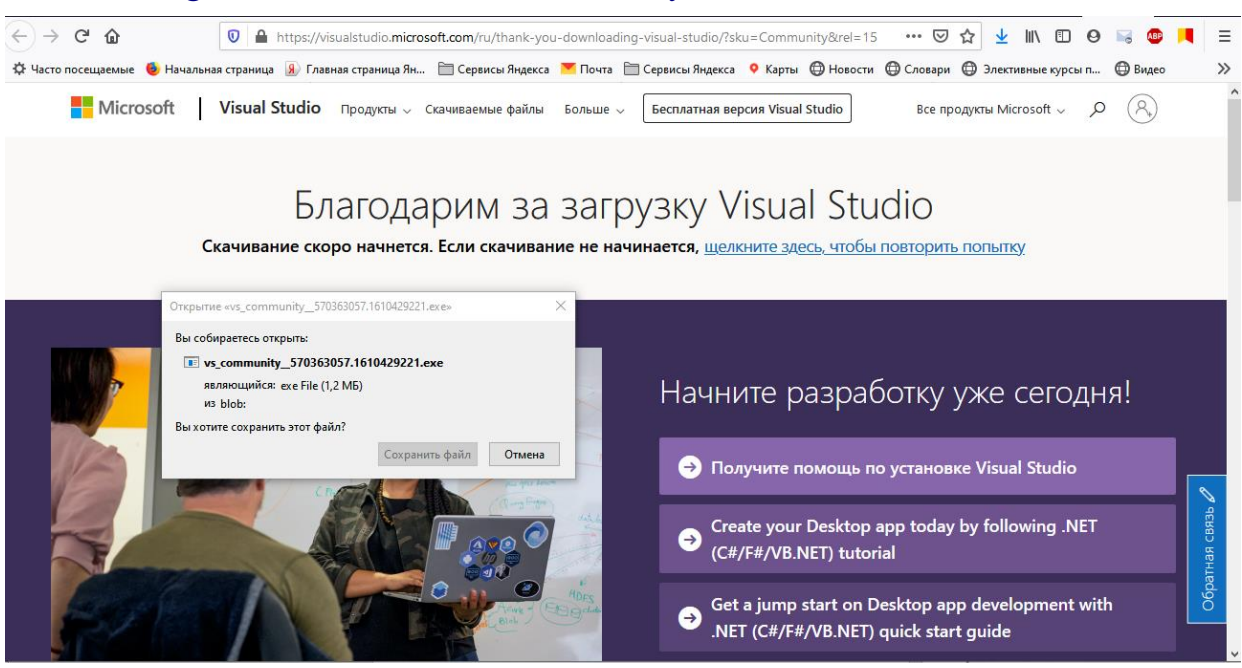

2. Запустите загруженный файл и дождитесь завершения разархивирования.

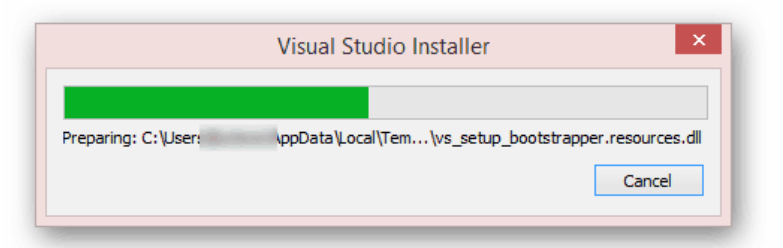

3. В открывшемся окне нажмите кнопку «Продолжить», по желанию ознакомившись с представленной информацией.

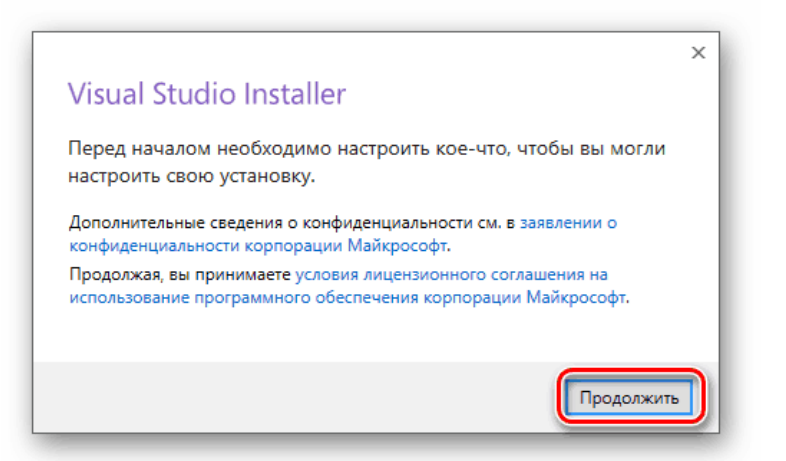

Начнется скачивание основных файлов, необходимых для дальнейшей установки программы.

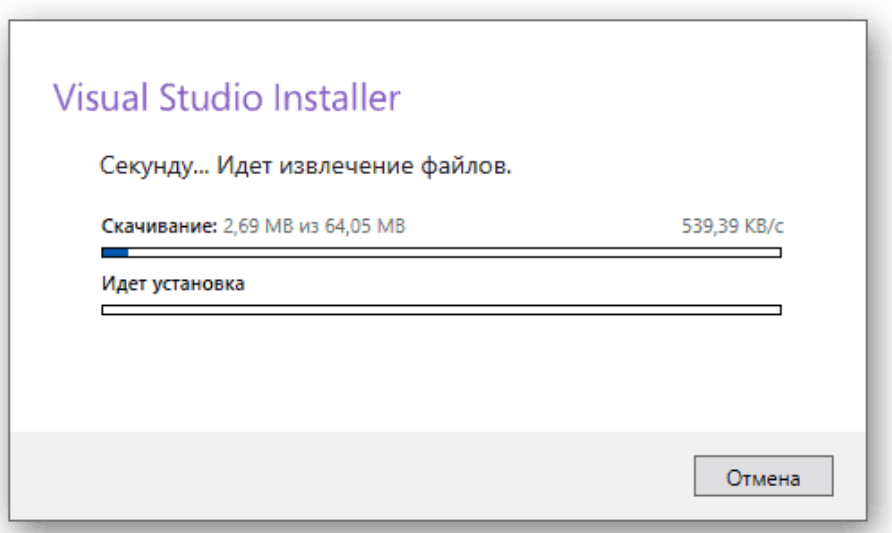

По окончании процесса загрузки нужно будет выбрать компоненты.

4. На вкладке **«Рабочие нагрузки»** поставьте галочки напротив компонентов **«Разработка классических приложение .net» и «Разработка классических приложений на С++»**.

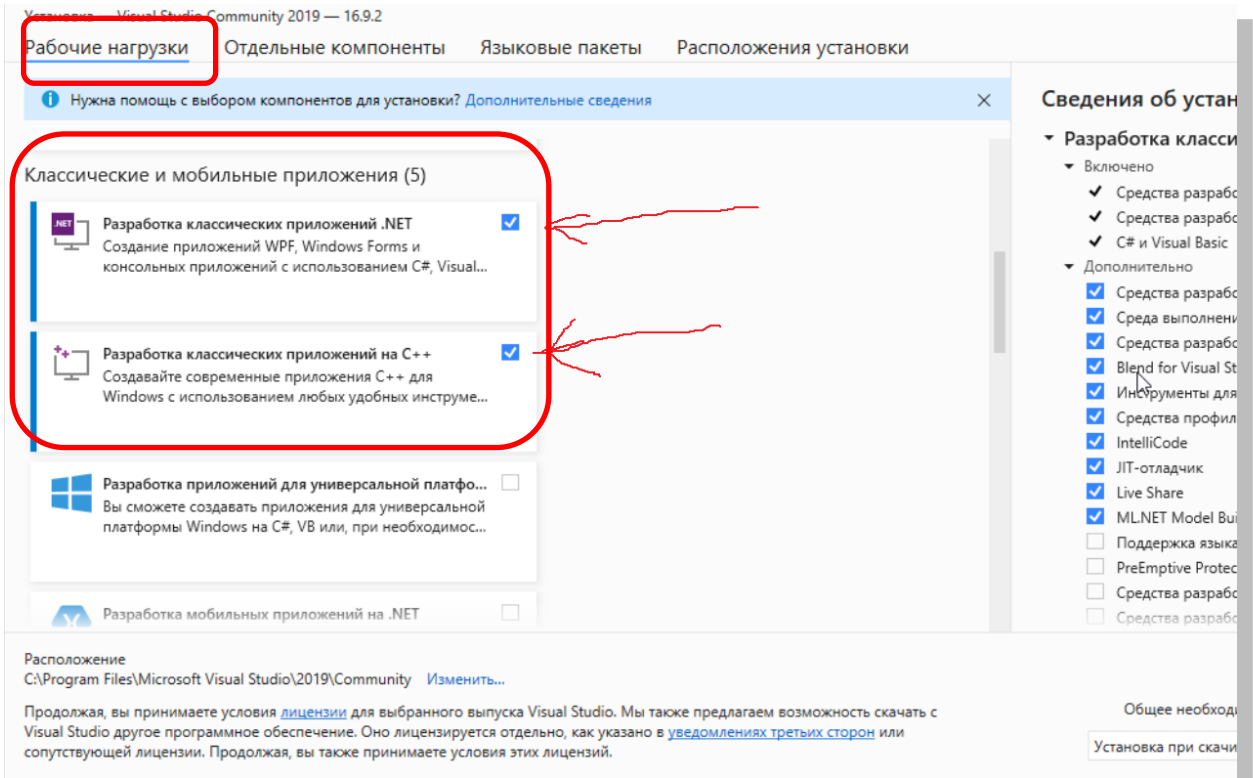

5. На вкладке **«Отдельные компоненты»** необходимо добавить (поставить галочку напротив) дополнительный пакет **«.NET Framework 4.7.1 Targeting Pack»**.

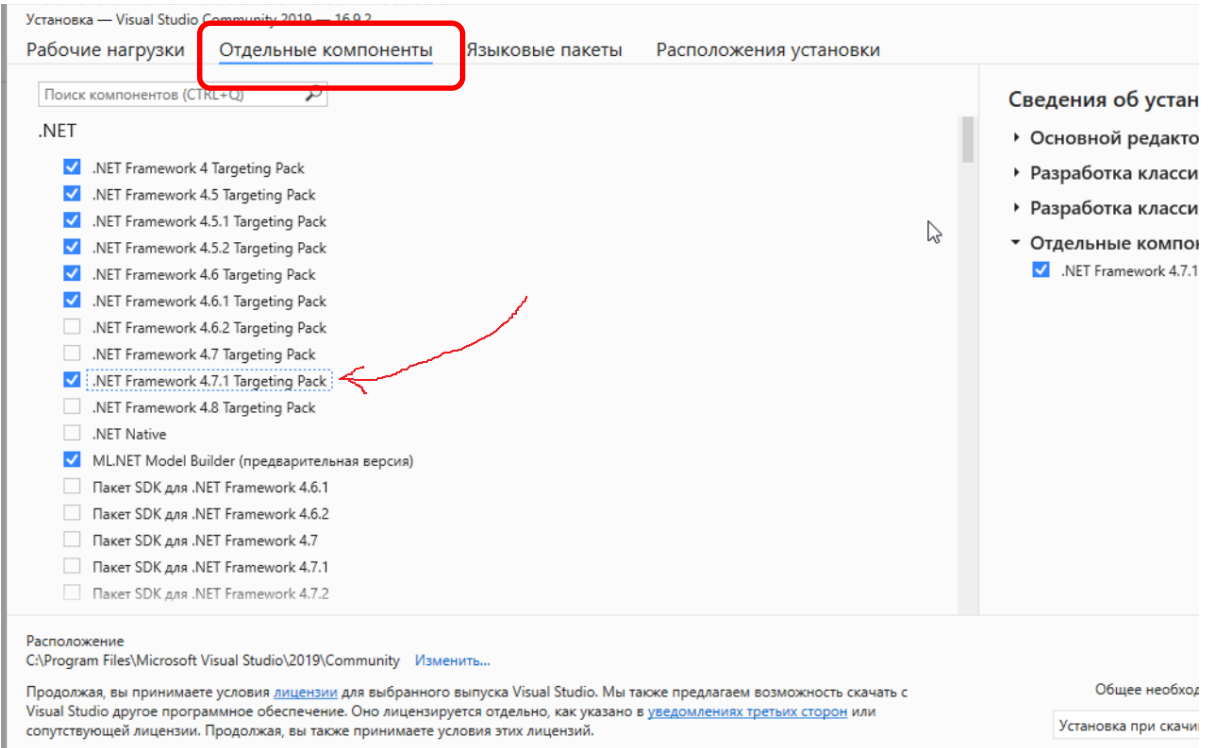

6. В нижней части окна разверните список и выберите тип установки: **«Скачать все и установить»** — инсталляция начнется после скачивания всех компонентов.

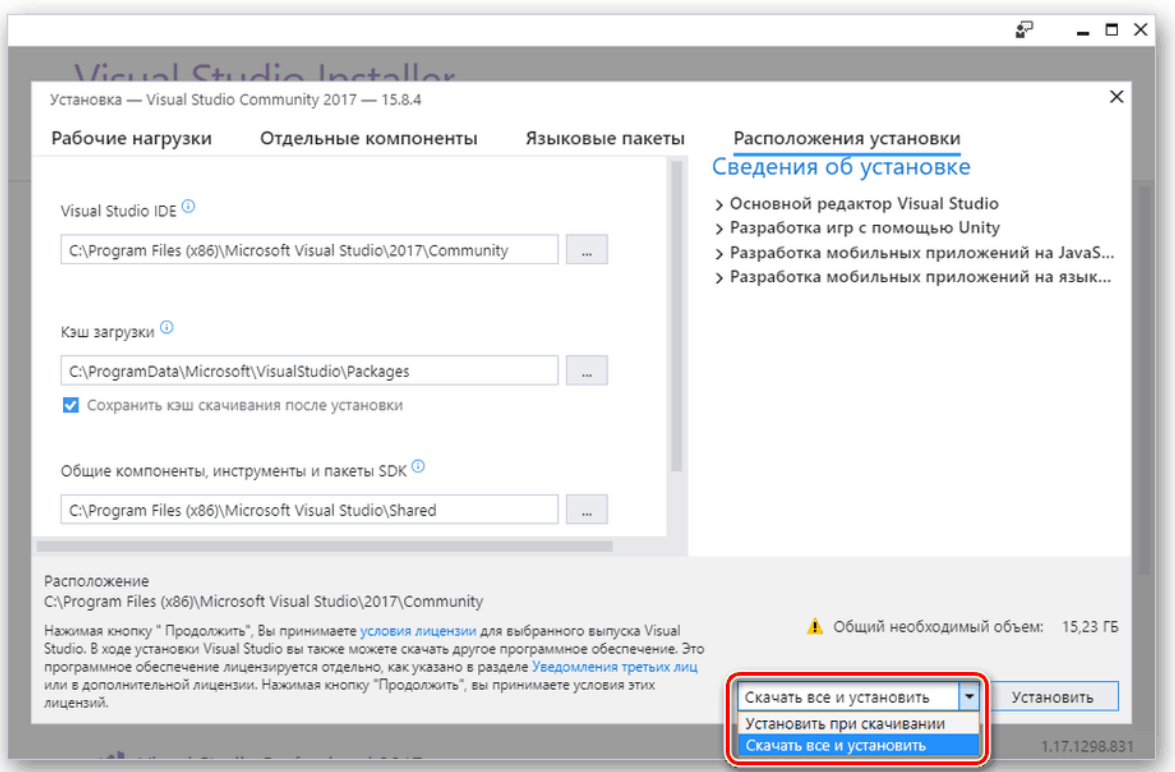

- 7. Нажать кнопку «Установить»
- 8. По завершении скачивания **окно «Visual Studio Installer»** необходимо **закрыть вручную**.
- 9. Совершить первый запуск программы (нажать кнопку «Запустить») для применения установленных параметров. Если запустилось, значит работает и можно закрыть.